## **How to Register for a Flex Block using Student Connect:**

**1. Sign in to Student Connect using your Student Number and Password:**

*If you have forgotten your password, your teacher can look it up on Teacher Connect (View Student -> Registration & Enrolment)*

**2. Click on the "Flex" Tab at the top of the screen: Flex -> Flex Programs**

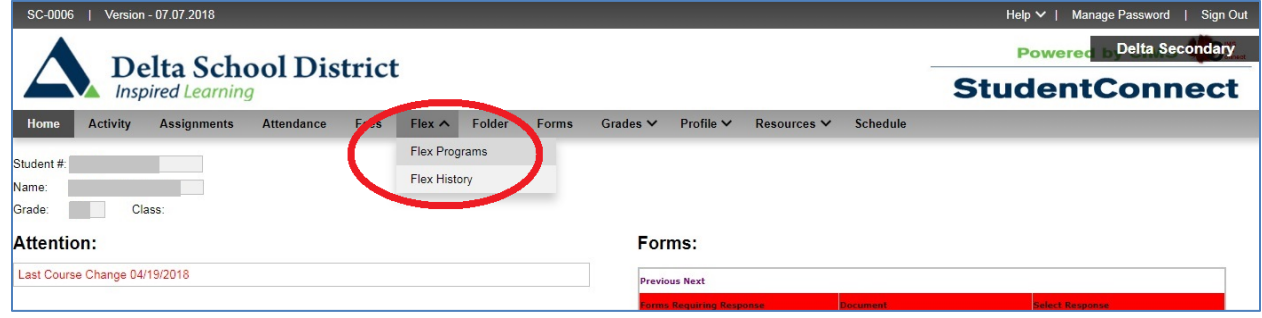

**3. On the drop down menu, select "Limit to My Teachers"**

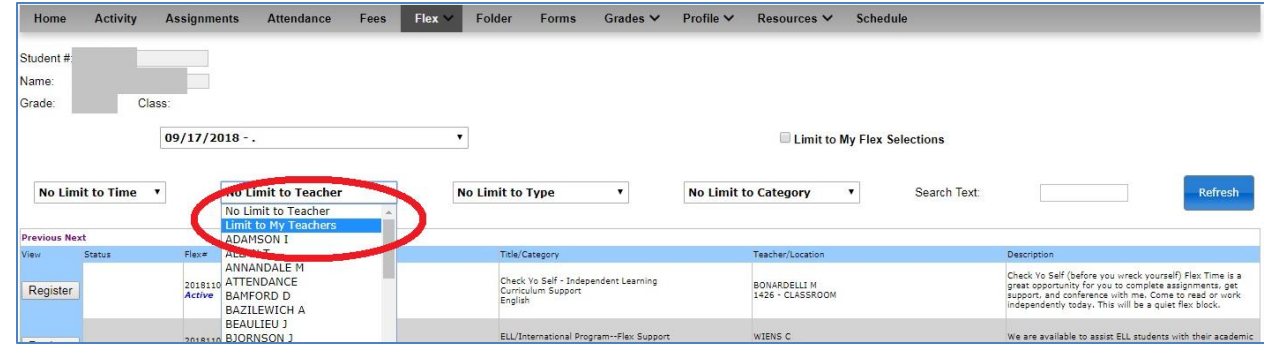

**4. Select the date that you want to register for your flex classroom.**

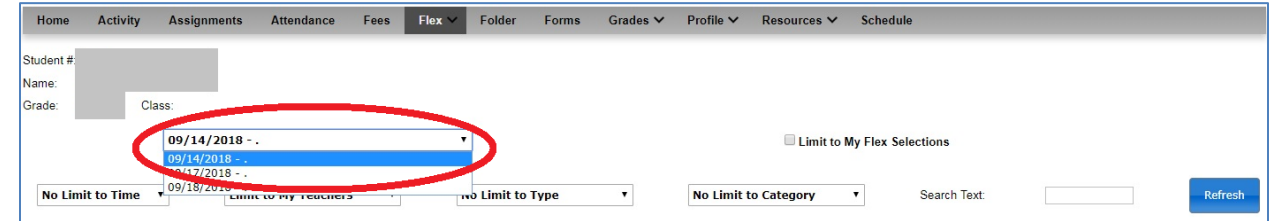

**5. Choose the Program (class/teacher) that you want to register for and click "Register"**

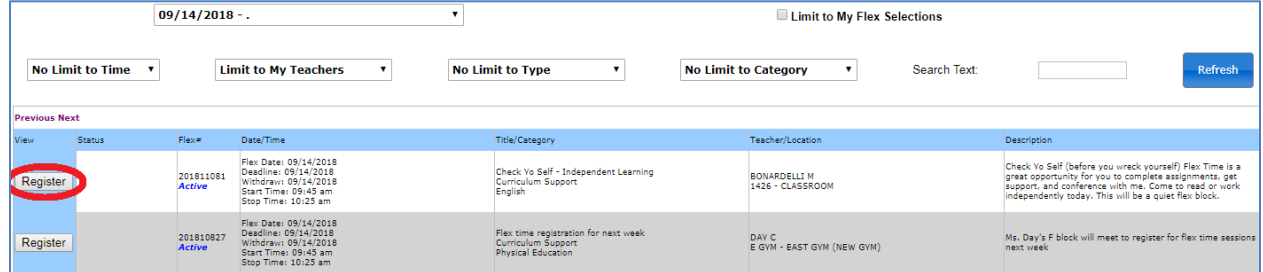

## **7. Verify that the correct program has been selected and click "Register" at the bottom of the screen.**

*Note classes will have a maximum space of 30 students (or less). If a class is full, you will have to select a different class for flex. Registrations are filled on a first come, first served basis.*

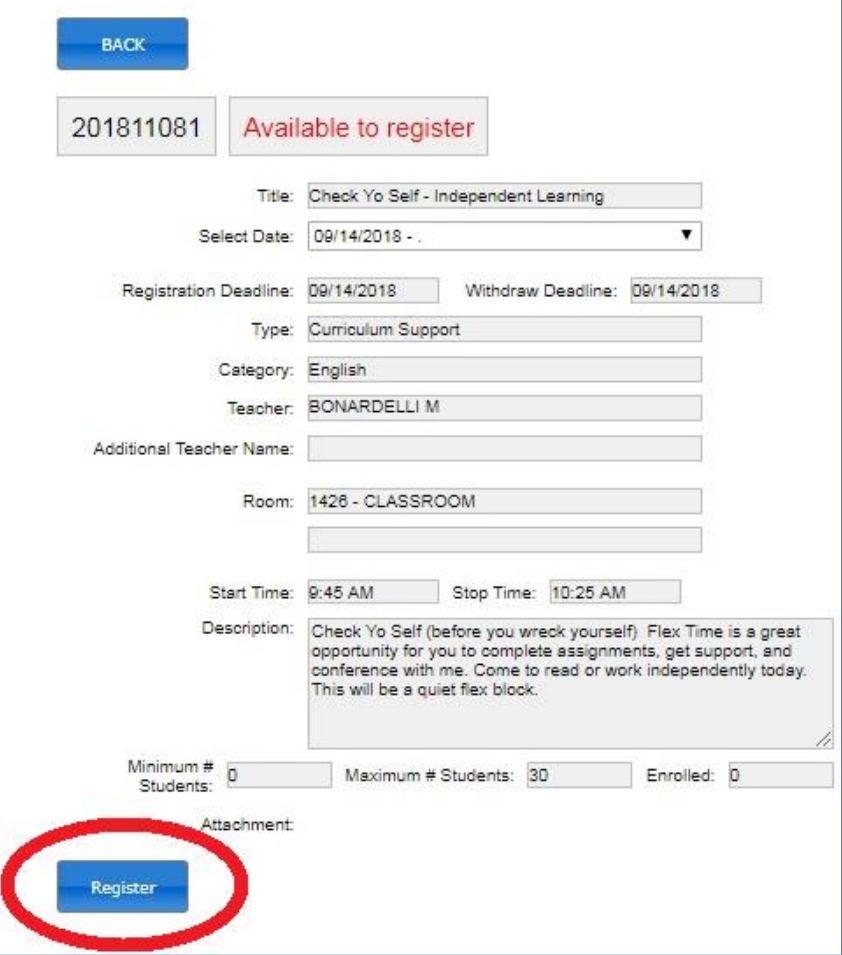

**8. Classes that you are registered will be indicated in the "Status" column.**

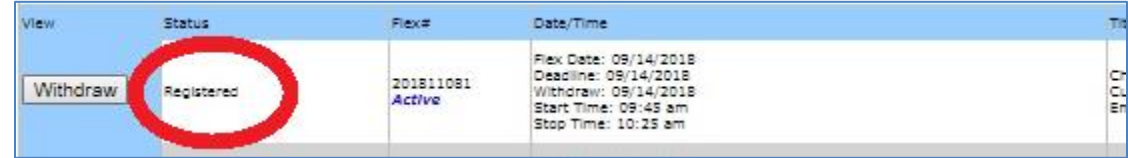

**9. If you wish to unregister, simply click the "Withdraw" button beside** 

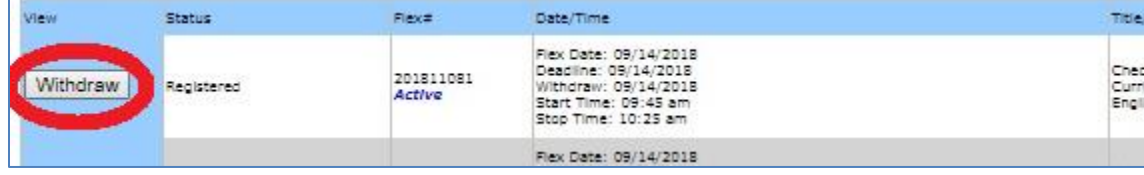